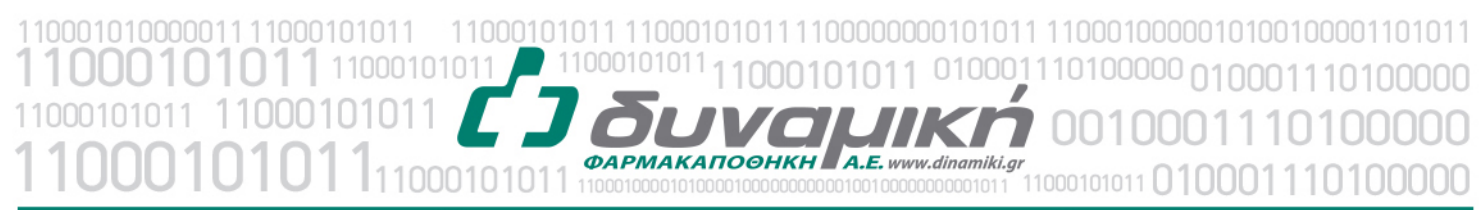

## Μηχανογραφική Υποστήριξη

Λεύκτρων 6-8, 12133 Περιστέρι, Αττική τηλ: 210 57 99 615 fax: 210 57 99 659 email: farmakonet@dinamiki.gr

# **ΔΗΜΙΟΥΡΓΙΑ ON-LINE ΠΑΡΑΓΓΕΛΙΑΣ ΑΠΟ ΤΟ ΠΡΟΓΡΑΜΜΑ FARMAKONET**

Αφού γίνουν οι κατάλληλες ρυθμίσεις στο πρόγραμμα FarmakoNet από το τμήμα Μηχανογράφησης της Δυναμικής, έχετε την δυνατότητα να στέλνετε ηλεκτρονικά (ON-LINE) την παραγγελία σας. Η ON-LINE αποστολή παραγγελίας στην ΔΥΝΑΜΙΚΗ μέσω του FarmakoNet μπορεί να γίνει είτε από το Βάσει Πωλήσεων Ημέρας είτε απευθείας από την Διαχείριση Παραγγελιών. Μπορείτε, λοιπόν, να διαμορφώσετε την παραγγελία σας και να πατήσετε το κουμπί C-C, το οποίο δημιουργεί το αρχείο της παραγγελίας και εμφανίζεται το σχετικό μήνυμα.

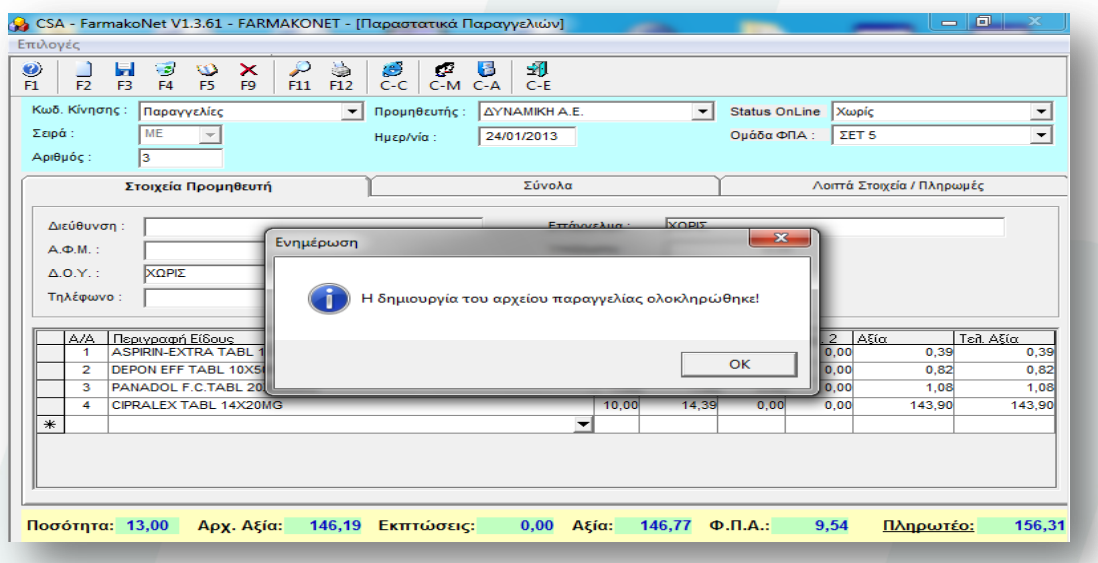

Πατώντας ΟΚ στο παραπάνω μήνυμα συνδέεστε με την Περιοχή Μελών της ΔΥΝΑΜΙΚΗΣ και εμφανίζεται η παρακάτω οθόνη.

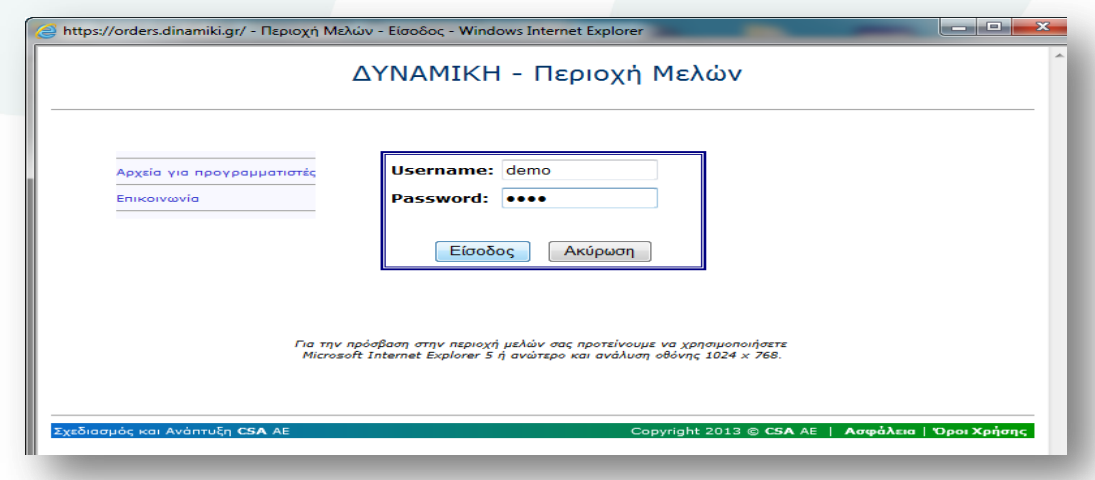

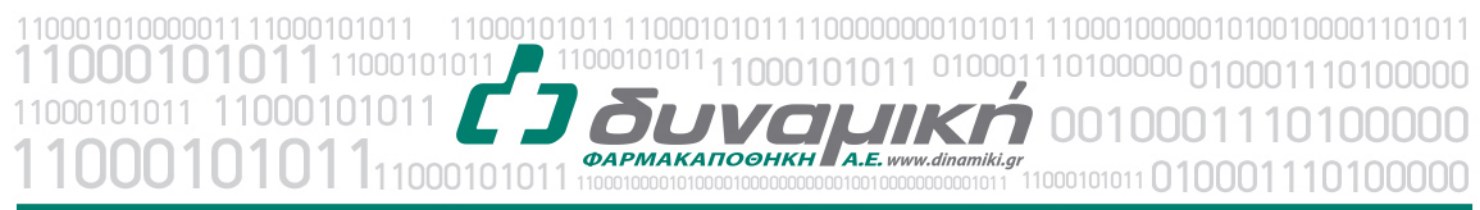

## Μηχανογραφική Υποστήριξη

Λεύκτρων 6-8, 12133 Περιστέρι, Αττική τηλ: 210 57 99 615 fax: 210 57 99 659 email: farmakonet@dinamiki.gr

Εδώ σας ζητάει να πληκτρολογείσετε το **Username** (κωδικός χρήστη) και το **Password** που σας έχει δοθεί για το site. To username και το password είναι τα προσωπικά στοιχεία εισόδου για το site, τα οποία για δική σας ασφάλεια **πρέπει να τα γνωρίζεται μόνο εσείς**. Αφού συμπληρώσετε και τα δύο πεδία κάντε κλικ στο κουμπί **Είσοδος**.

**ΠΡΟΣΟΧΗ:** Σε περίπτωση που σας εμφανιστεί το ακόλουθο μήνυμα: "**Το username χρησιμοποιείται από άλλο χρήστη**", τότε έχετε κάνει εισαγωγή στην περιοχή μελών χωρίς να πατήσετε στο μενού Έξοδος (δεν έγινε, δηλαδή, σωστή έξοδος από το σύστημα) και πρέπει να επικοινωνήσετε με το τμήμα μηχανογράφησης της αποθήκης ώστε να σας 'ξεκλειδώσει' τον κωδικό-χρήστη.

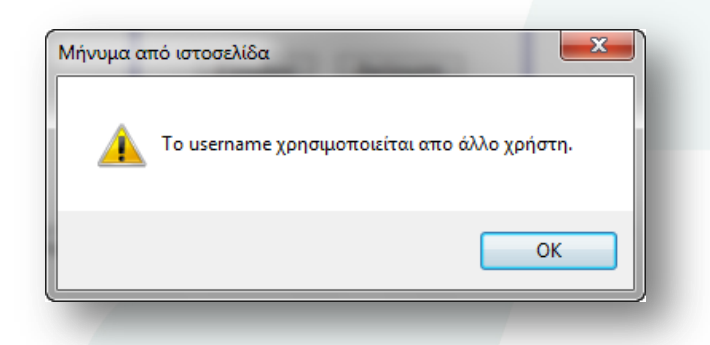

Αφού η εισαγωγή στο σύστημα είναι επιτυχής, βρίσκεστε πλέον στο κεντρικού μενού του site και μπορείτε να συνεχίσετε την διαδικασία της ON-LINE παραγγελίας ακολουθώντας τα παρακάτω βήματα. Πατήστε στο μενού **Παραγγελίες** και μετά στο κάντε κλικ στο **Online**.

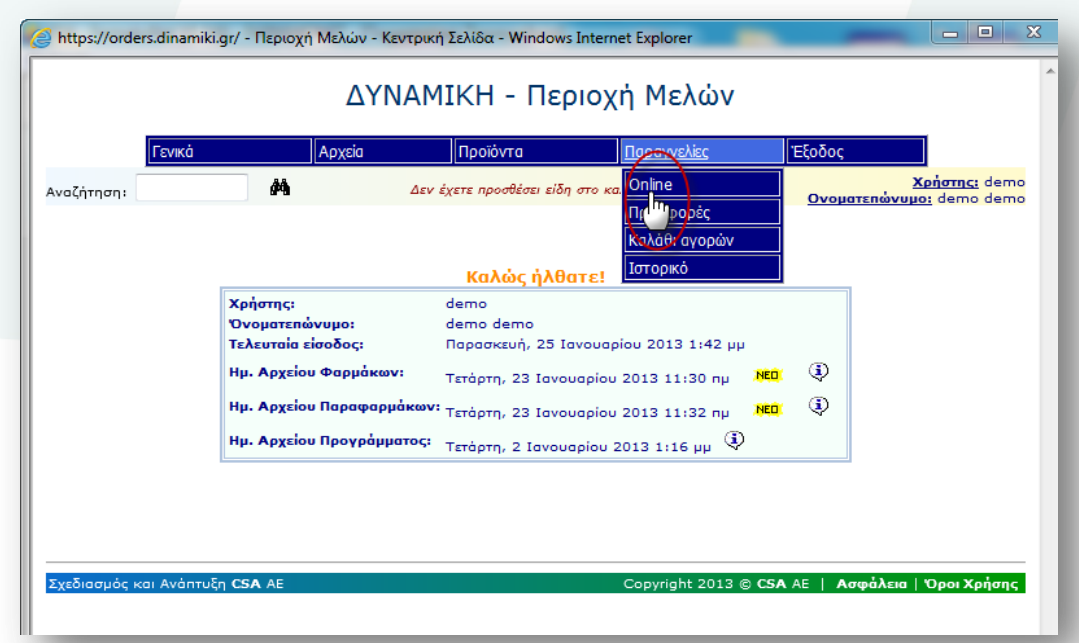

100000000101011 1100010000010100100001101011 11000101011 110001010 01010  $\overline{a}$  $A.E.$  www.dinamiki.al 0000000100100000000001011 11000101011 0100011 110100000

#### ηχανογραφική Υποστήριξη м

Λεύκτρων 6-8, 12133 Περιστέρι, Αττική τηλ: 210 57 99 615 fax: 210 57 99 659 email: farmakonet@dinamiki.gr

Στη νέα σελίδα που εμφανίζεται με τίτλο **Εισαγωγή Online Παραγγελίας** κάντε κλικ στο κουμπί **Browse** (ή αν έχετε ελληνικά Windows **Αναζήτηση**) όπου πρέπει να επιλέξετε το αρχείο παραγγελίας που δημιουργήθηκε όταν πατήσατε το κουμπί C-C μέσα από το FarmakoNet. Το αρχείο παραγγελίας είναι το PAR.DAT και βρίσκεται στο φάκελο C:\FarmakoNet SQL\EORDER. Αφού επιλέξετε το αρχείο κάντε κλικ στο **Open** (ή **Άνοιγμα** για ελληνικά). Στο πεδίο **Αρχείο Παραγγελίας** θα εμφανιστεί η πλήρης διαδρομή του αρχείου (όπως στην παρακάτω εικόνα).

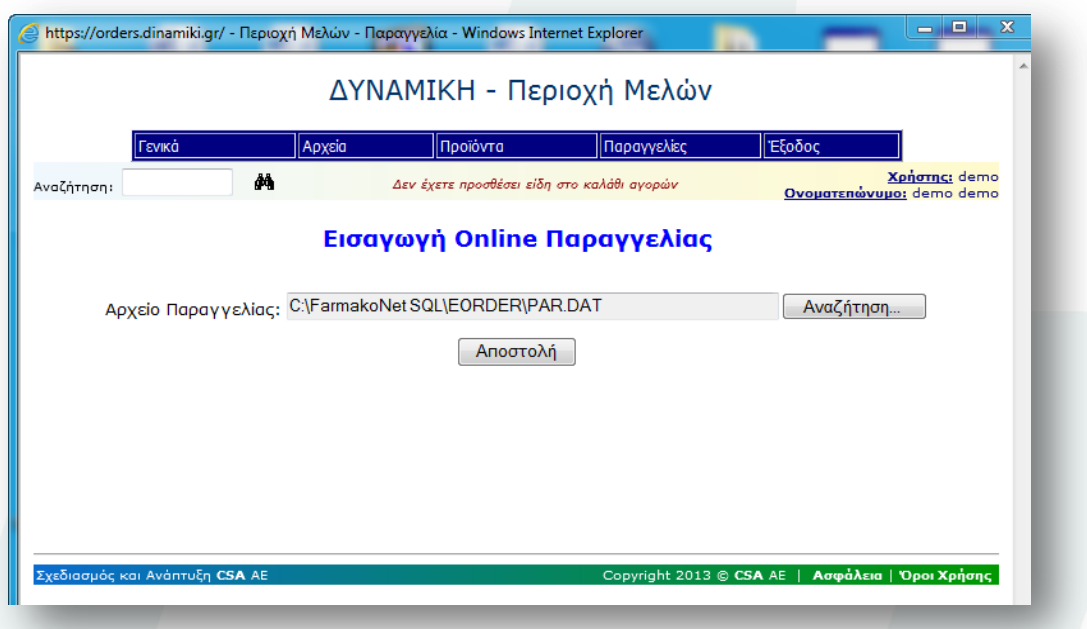

Στο σημείο αυτό μπορείτε να κάνετε κλικ στο κουμπί **Αποστολή**. Αν η αποστολή του αρχείου γίνει με επιτυχία θα δείτε την παρακάτω οθόνη (σε διαφορετική περίπτωση θα εμφανιστεί μήνυμα λάθους).

Από εκεί μπορείτε είτε να κάνετε κλικ στο **Ακύρωση** για να διαγράψετε την παραγγελία σας από το site είτε να κάνετε κλικ στο **Έλεγχος** για να προχωρήσετε στο Στάδιο Ελέγχου. Αν θέλετε να μεταβείτε κατευθείαν στο στάδιο της επιβεβαίωσης κάντε κλικ στο link που βλέπετε ακριβώς από κάτω.

#### *Στάδιο Ελέγχου*

Σε αυτή την φάση γίνονται δύο είδη ελέγχων. Ο ένας αφορά το αν οι κωδικοί των προϊόντων είναι σωστοί και αν υπάρχει επάρκεια προϊόντων. Ο δεύτερος αφορά γενικούς ελέγχους, όπως αν η παραγγελία έχει καταχωρηθεί ξανά στην φαρμακαποθήκη, αν επιτρέπεται να κάνετε παραγγελία την συγκεκριμένη μέρα και ώρα κλπ.

1100000000101011 1100010000010100100001101011 11000101011 110001010 00010101  $1010$  $A.E.$  www.dinamiki.al 11000101011 010001110100000

# ηχανογραφική Υποστήριξη

Λεύκτρων 6-8, 12133 Περιστέρι, Αττική τηλ: 210 57 99 615 fax: 210 57 99 659 email: farmakonet@dinamiki.gr

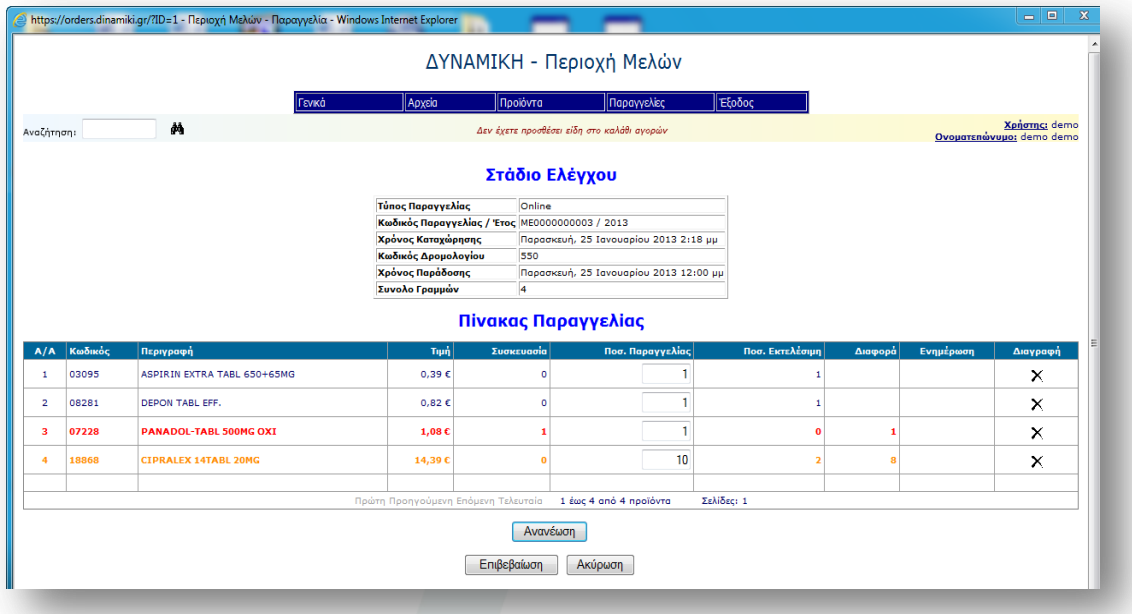

Ας αναλύσουμε την παραπάνω εικόνα:

Κάτω από τον τίτλο της σελίδας **Στάδιο Ελέγχου** υπάρχει ένας πίνακας όπου εμφανίζονται τα γενικά στοιχεία της παραγγελίας. Μπορείτε να δείτε τον τύπο και τον κωδικό της παραγγελίας, την ημερομηνία και την ώρα καταχώρησής της, τον κωδικό δρομολογίου καθώς και το σύνολο των γραμμών της. Από κάτω στον **Πίνακα Παραγγελίας** εμφανίζονται αναλυτικά τα είδη της παραγγελίας. Οι στήλες του πίνακα είναι οι ακόλουθες:

1) **A/A**: Ο αύξων αριθμός της γραμμής.

2) **Κωδικός**: O κωδικός του προϊόντος.

3) **Περιγραφή**: Η πλήρη περιγραφή του προϊόντος.

4) **Τιμή**: Η τιμή μονάδος του προϊόντος.

5) **Συσκευασία**: Συσκευασία Πώλησης του προϊόντος

6) **Ποσ. Παραγγελίας**: Η ποσότητα παραγγελίας που δώσατε μέσα από το FarmakoNet. Μπορείτε να μεταβάλετε την ποσότητα πληκτρολογώντας μια νέα.

7) **Ποσ. Εκτελέσιμη**: Η ποσότητα εκτέλεσης είναι η ποσότητα που μπορεί να σας διαθέσει η φαρμακαποθήκη. Αν αυτή είναι δεν έχει ίδια τιμή με την ποσότητα παραγγελίας τότε η συγκεκριμένη γραμμή εμφανίζεται με πορτοκαλί χρώμα. Αν η ποσότητα εκτέλεσης είναι 0 τότε η γραμμή εμφανίζεται με κόκκινο. Επίσης με κόκκινο εμφανίζεται όταν το είδος που δώσατε μέσα από το FarmakoNet δεν αντιστοιχεί σε κάποιο είδος της φαρμακαποθήκης.

8) **Διαφορά**: Είναι η ποσότητα εκτέλεσης μείον της ποσότητα παραγγελίας. Αν και οι δυο ποσότητες είναι ίδιες το πεδίο της διαφοράς είναι κενό.

9) **Ενημέρωση**: Αν αλλάξετε την ποσότητα παραγγελίας τότε εμφανίζεται το εικονίδιο εν που υποδηλώνει ότι έχετε αλλάξει την ποσότητα παραγγελίας. Πριν προχωρήσετε παρακάτω κάντε κλικ στο εικονίδιο για να γίνει επανέλεγχος της γραμμής (η διαθέσιμη ποσότητα είδους μπορεί να έχει αλλάξει).

10) **Διαγραφή**: Κάνοντας κλικ στο εικονίδιο  $X$  μπορείτε να διαγράψετε μια συγκεκριμένη γραμμή.

11000101011 010101 110100000 **ФАРМАКАПООНКН** А.Е. www.dinamiki.gr 

# Μηχανογραφική Υποστήριξη

Λεύκτρων 6-8, 12133 Περιστέρι, Αττική τηλ: 210 57 99 615 fax: 210 57 99 659 email: farmakonet@dinamiki.gr

**Σημείωση:** Κάνοντας κλικ στο τίτλο κάποιας στήλης (π.χ. Περιγραφή) γίνεται αλφαβητική ταξινόμηση των γραμμών ως προς την συγκεκριμένη στήλη. Αν εμφανίζεται το **(+)** δίπλα από μια στήλη σημαίνει ότι η ταξινόμηση είναι αύξουσα ενώ αν είναι **(-)** φθίνουσα.

Ο πίνακας παραγγελίας είναι χωρισμένος σε σελίδες των 20 γραμμών, αν για παράδειγμα έχουμε μια παραγγελία με 35 προϊόντα ο πίνακας θα έχει 2 σελίδες.

Κάτω από τις γραμμές με τα είδη σας δίνεται η δυνατότητα (αφορά τις σελίδες) να κάνετε κλικ στο **Πρώτη** και να δείτε την πρώτη σελίδα του πίνακα. Κάνοντας κλικ στο **Προηγούμενη** βλέπετε μια σελίδα πριν την τρέχουσα (π.χ. αν είστε στην δεύτερη θα δείτε την πρώτη), ενώ με το **Επόμενη** βλέπετε μια σελίδα μετά την τρέχουσα. Αντίστοιχα, πατώντας στο **Τελευταία** βλέπετε την τελευταία σελίδα του πίνακα.

Τέλος, στο δεξί μέρος δίπλα από την ένδειξη **Σελίδες** εμφανίζονται οι αριθμοί των σελίδων οπότε κάνοντας κλικ σε έναν από τους αριθμούς θα μεταβείτε στην αντίστοιχη σελίδα.

Αν έχετε αλλάξει ποσότητες παραγγελίας σε μία ή παραπάνω γραμμές και δεν θέλετε να κάνετε κλικ σε κάθε εικονίδιο που εμφανίζεται στο πεδίο **Ενημέρωση** κάντε κλικ στο κουμπί **Ανανέωση** (κάτω μέρος) για να ενημερωθούν οι γραμμές που άλλαξαν. Αν θέλετε να ακυρώσετε όλη την παραγγελία κάντε κλικ στο κουμπί **Ακύρωση**. Για να συνεχίσετε πρέπει να πατήσετε στο κουμπί **Επιβεβαίωση**. Πατώντας στο κουμπί **Επιβεβαίωση** εμφανίζεται η παρακάτω οθόνη:

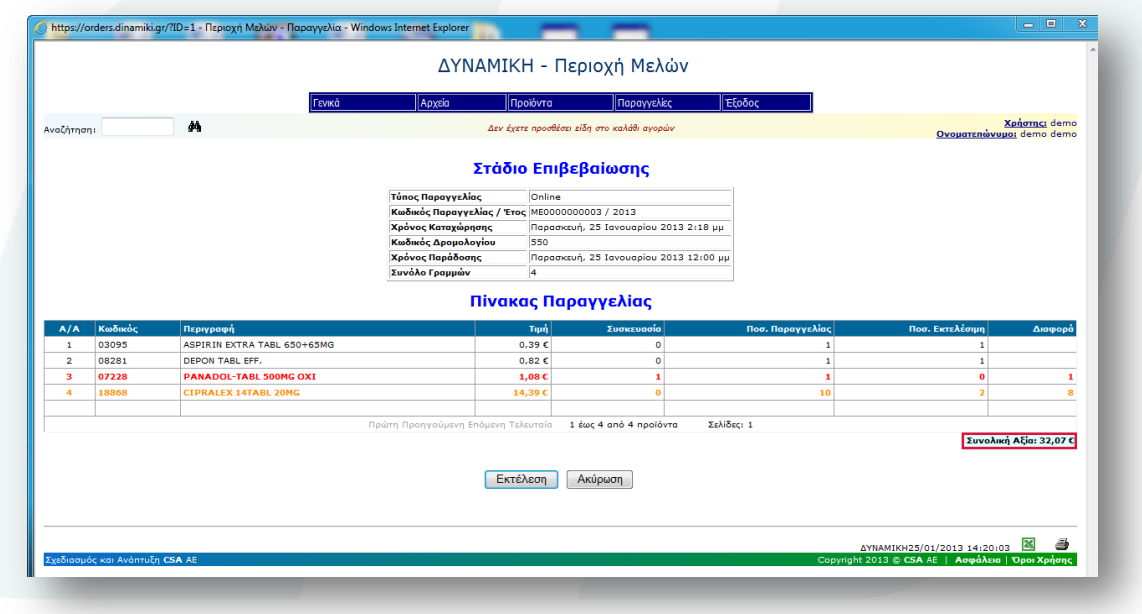

#### *Στάδιο Επιβεβαίωσης*

Στην παρούσα φάση επαναλαμβάνονται οι ίδιοι έλεγχοι που έγιναν και στο πρώτο στάδιο με την διαφορά ότι στο στάδιο της επιβεβαίωσης κλειδώνονται οι ποσότητες εκτέλεσης των ειδών. Αυτό σημαίνει ότι τελικά στο τιμολόγιο οι ποσότητες τιμολόγησης θα είναι οι εκτελέσιμες ποσότητες που υπολογίστηκαν στο στάδιο της επιβεβαίωσης. Για τον πίνακα παραγγελίας ισχύουν ότι είπαμε και στο στάδιο ελέγχου εκτός από το ότι δεν γίνονται ενημερώσεις ποσοτήτων και διαγραφές γραμμών.

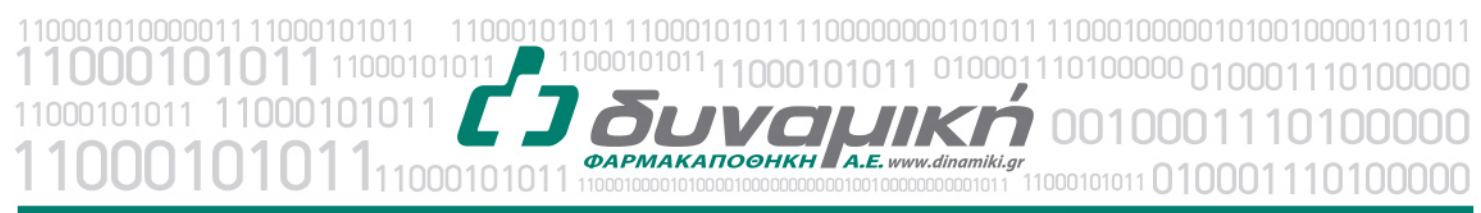

## Μηχανογραφική Υποστήριξη

Λεύκτρων 6-8, 12133 Περιστέρι, Αττική τηλ: 210 57 99 615 fax: 210 57 99 659 email: farmakonet@dinamiki.gr

Κάτω από τον πίνακα παραγγελίας εμφανίζεται επίσης η **Συνολική Αξία** του τιμολογίου όπου έχουν περιληφθεί τυχόν εκπτώσεις και επιβαρύνσεις. Από το συγκεκριμένο στάδιο έχετε δύο επιλογές **Εκτέλεση** και **Ακύρωση**. Με την **Εκτέλεση** επικυρώνεται την παραγγελία σας και με το **Ακύρωση** ακυρώνετε την παραγγελία και διαγράφεται πλήρως από το site. **Σημείωση:** στο στάδιο αυτό έχετε την δυνατότητα να εκτυπώσετε την παραγγελία σας πατώντας στο εικονίδιο του εκτυπωτή που βρίσκεται κάτω δεξιά ή ακόμα και να κάνετε εξαγωγή της παραγγελία σας σε excel πατώντας αντίστοιχα στο εικονίδιο του excel .

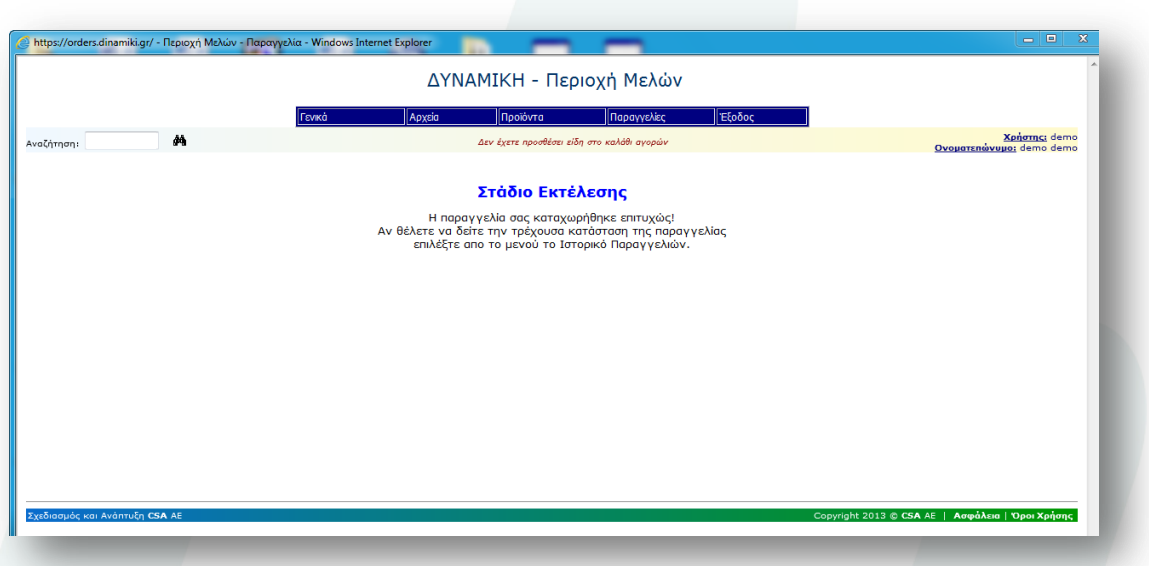

#### *Στάδιο Εκτέλεσης*

Εδώ σας ενημερώνει ότι η διαδικασία ολοκληρώθηκε επιτυχώς και έτσι είστε σίγουροι ότι η παραγγελία σας θα διεκπεραιωθεί. Αφού τελειώσετε κάντε κλικ στην ένδειξη **Έξοδος** του μενού. Μόλις εμφανιστεί η σελίδα που σας ενημερώνει ότι βγήκατε επιτυχώς κλείστε τον Internet Explorer κάνοντας κλικ στο κουμπί Χ του παραθύρου (πάνω δεξιά γωνία).

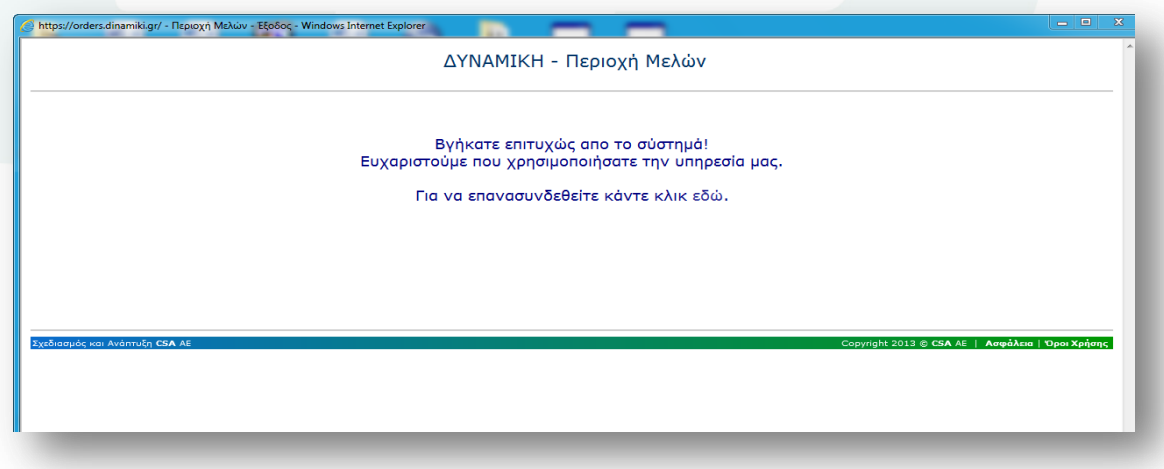